# **Web Services‐II Assignment**

### **Top Down Approach of Web services Development.**

The top down approach (Contract First) takes the contract as the primary artifact. The "contract" for a web service is the WSDL document.

### 1. Constructing the WSDL File:

We are going to use the WSDL editor provided by Eclipse framework.

- I. Create a new java project (ContractFirstWebService)
- II. Create a new folder called wsdl
- III. To start creating the WSDL file, open the file menu and select new  $\rightarrow$  Other  $\rightarrow$  Web Services  $\rightarrow$ WSDL and press Next

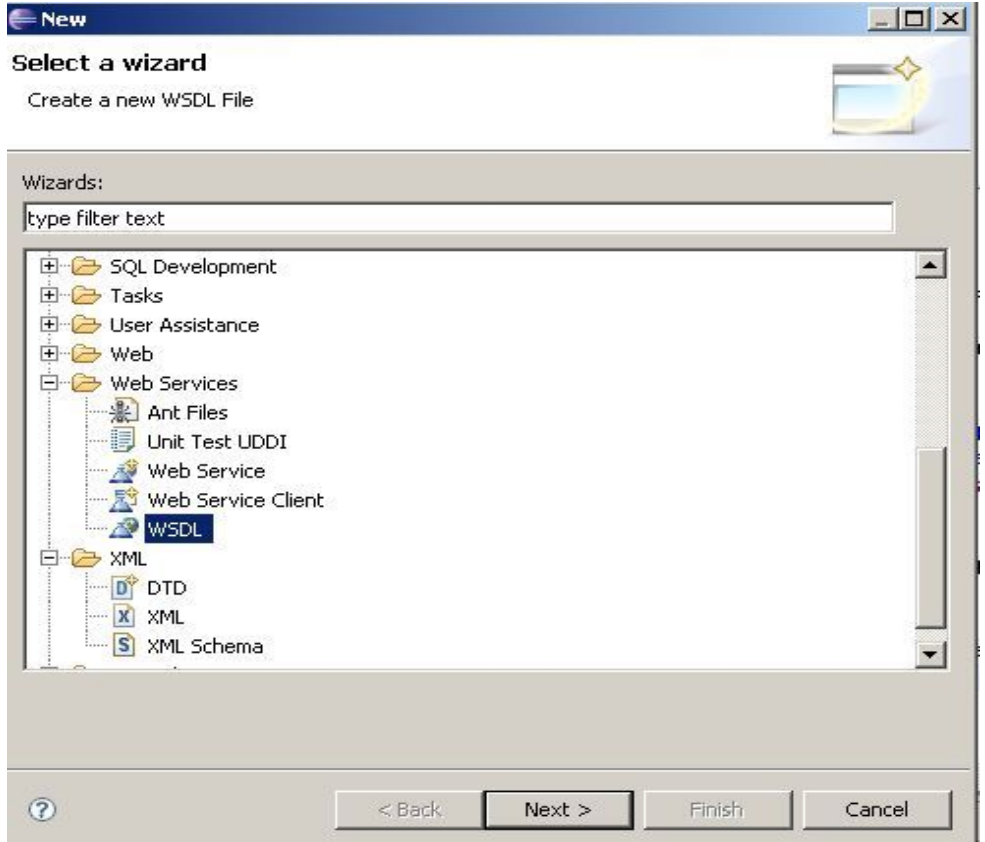

IV. Select the wsdl folder as the parent folder and name the WSDL file as TemperatureService.wsdl and click Next

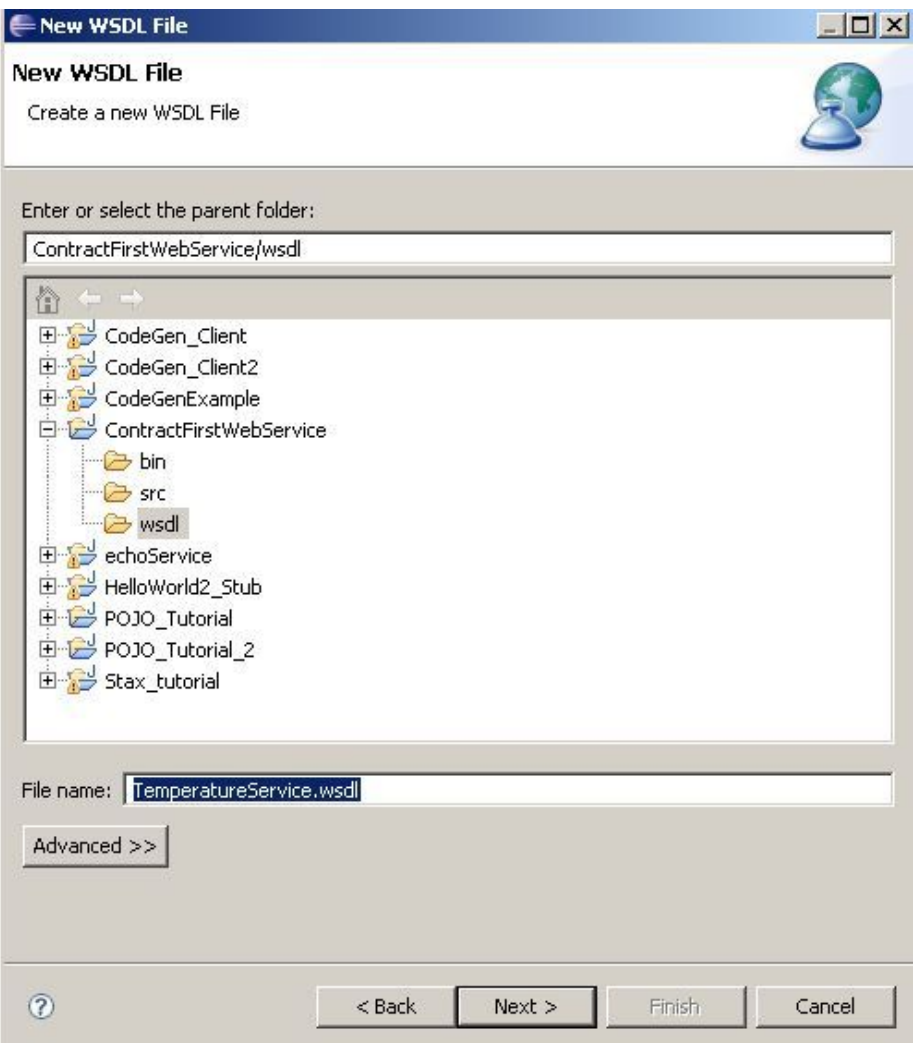

V. Keep the default. Just change the soap binding options into RPC literal and click Finish. The WSDL file will be launched by the WSDL editor.

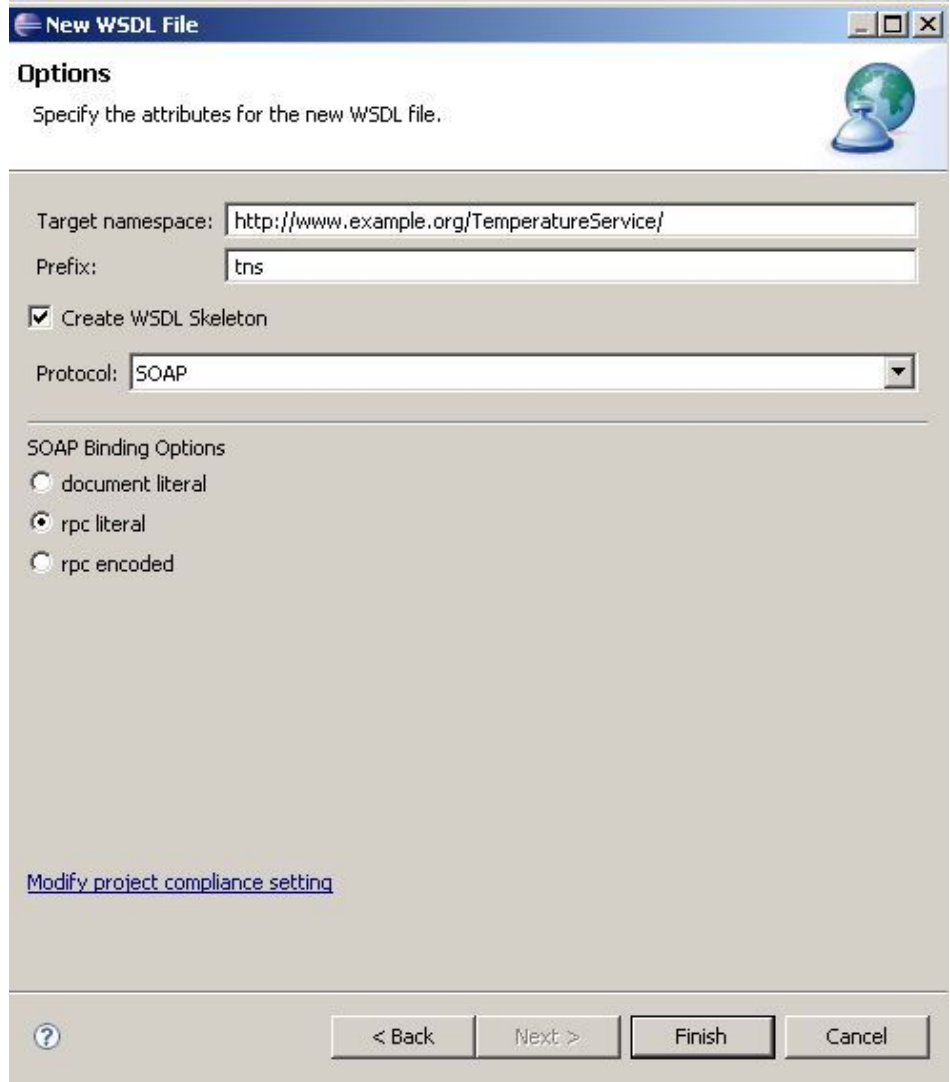

VI. In the design view, select the operation named **newOperation** under the **TemperatureService** portType and rename it to **celciusToFahrenheit** in the properties view as shown in the figure below.

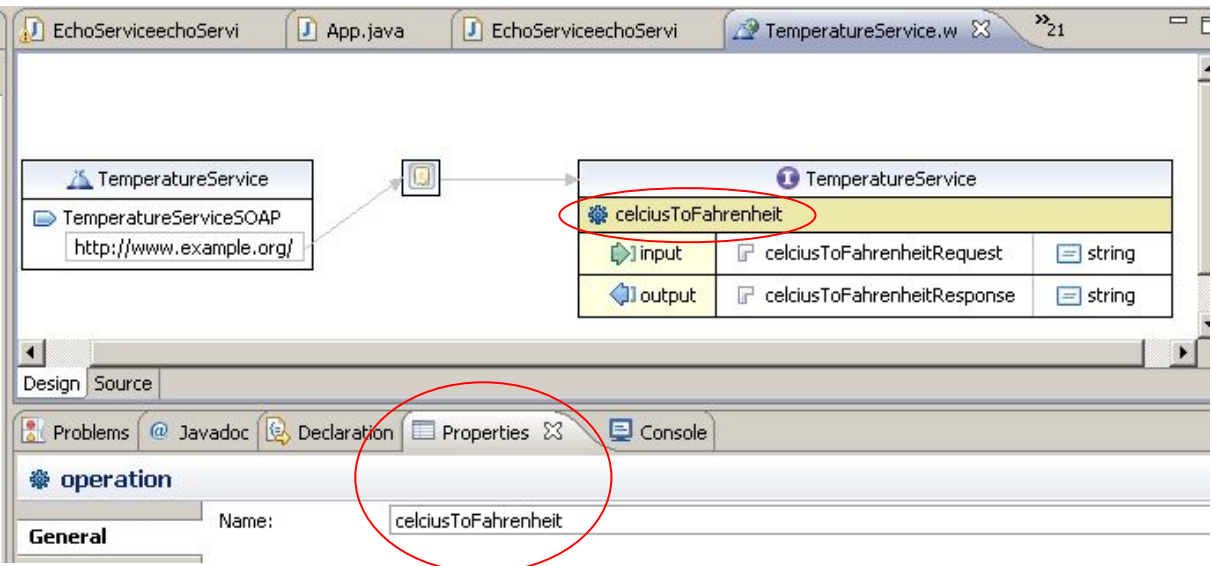

VII. Suppose that the **celciusToFahrenheit** operation takes a complex type that consisting of two parameters (**city\_name, celcius\_temperature**) and returns a string "The temperature in city\_name is x Fahrenheit degree". Note that the function request and response type are by default Strings. We need to change the request type to a new complex type. This can be done through the properties window as shown in the figure below. Name the new type as **CityTemperature**.

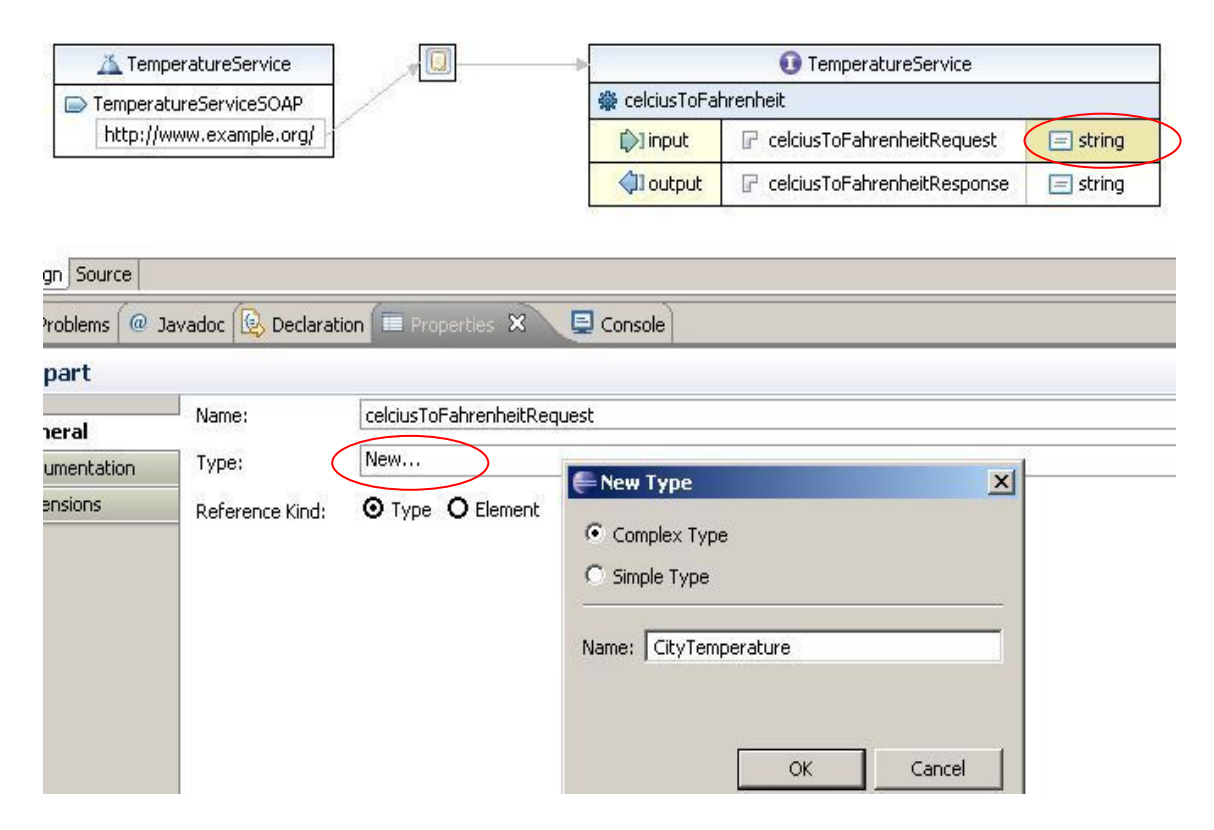

VIII. In order to define the structure of our new complex type, click on the arrows beside the new type (see the lift side of the figure below). The type will be open in a schema window where you will be able to add new elements as shown in the right side. Add two elements, **cityName (string)** and **temperature (double**). Finally save and close the schema window.

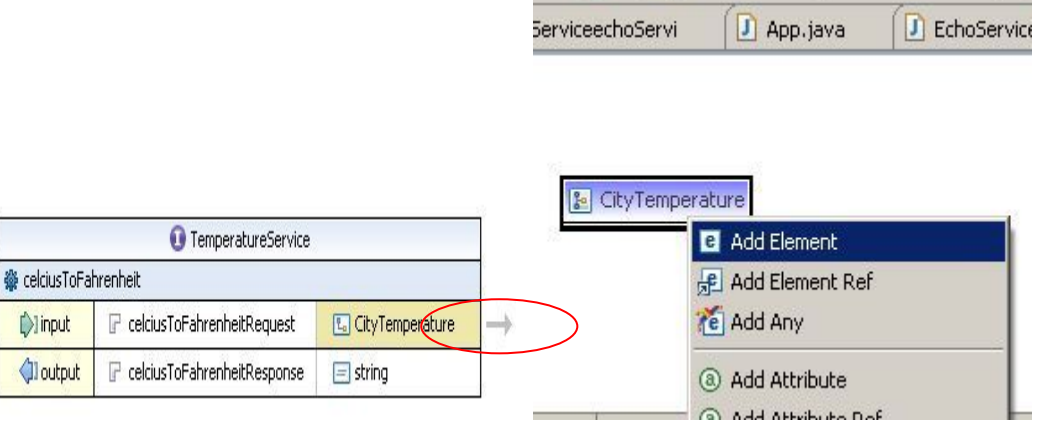

**IX.** We would like to add another operation **fahrenheitToCelcius**. You can do this by right clicking on the temperature service PortType and selecting the **Add Operation** command.

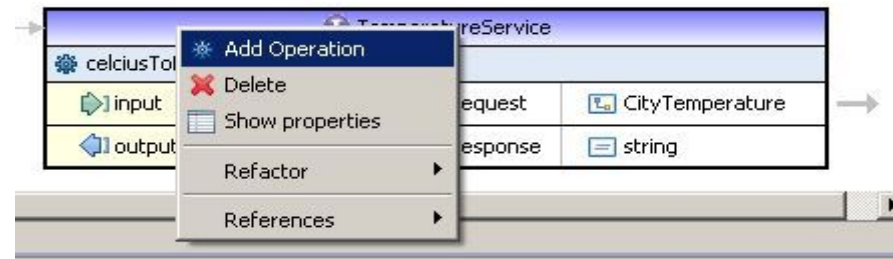

**X.** Again we need to change request type of the new operation to CityTemperature complex type. This can be done as shown in the figure below.

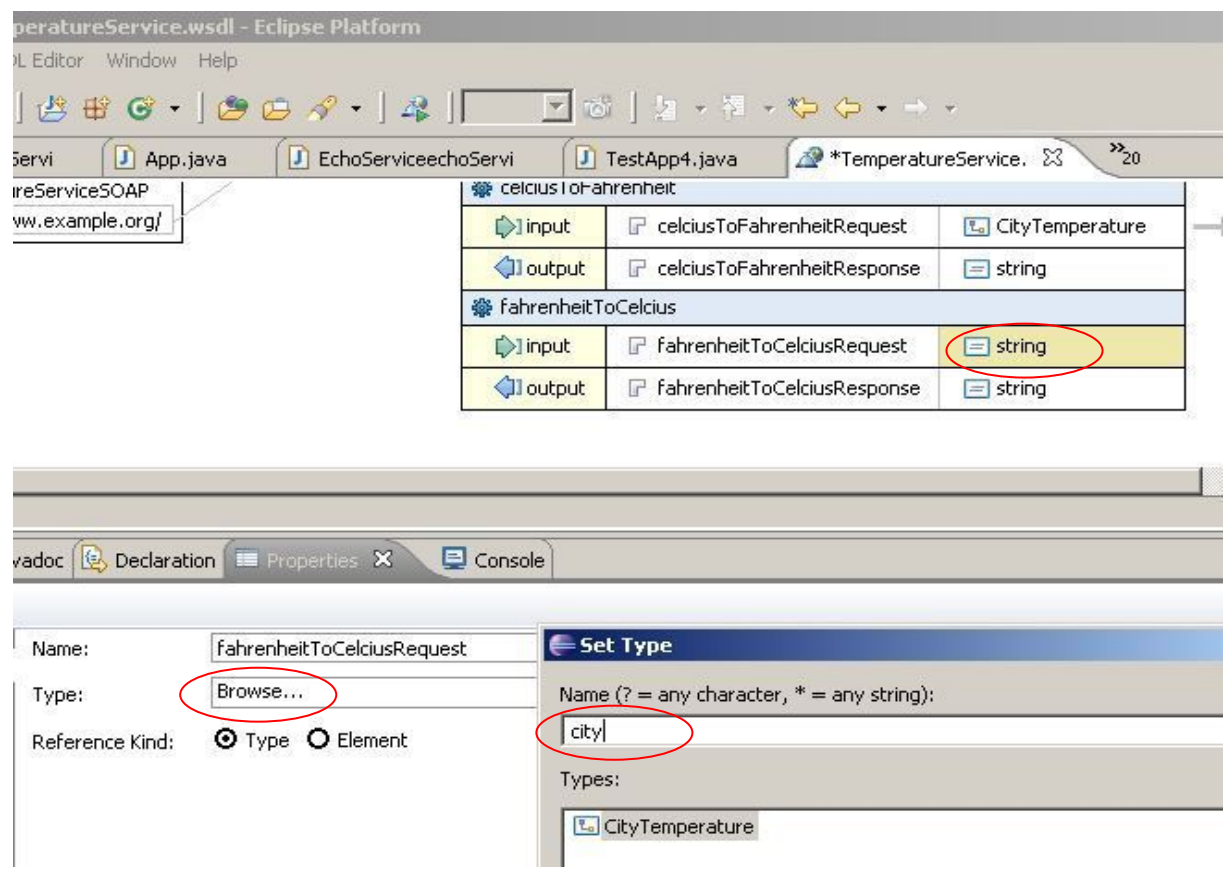

**XI.** Finally and in order to update the binding information with our changes, select the binding (the square in the middle), right click and select **Generate Binding Content…** 

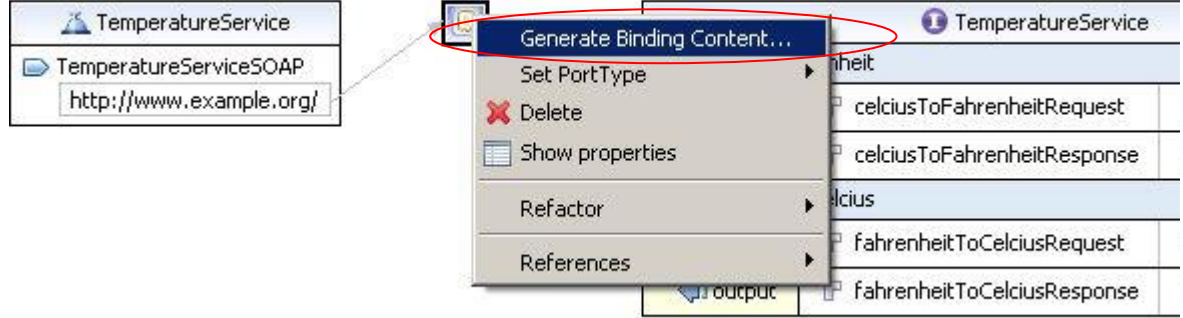

**XII.** In the binding wizard, select **Overwrite existing binding information.** Click finish and save the WSDL file.

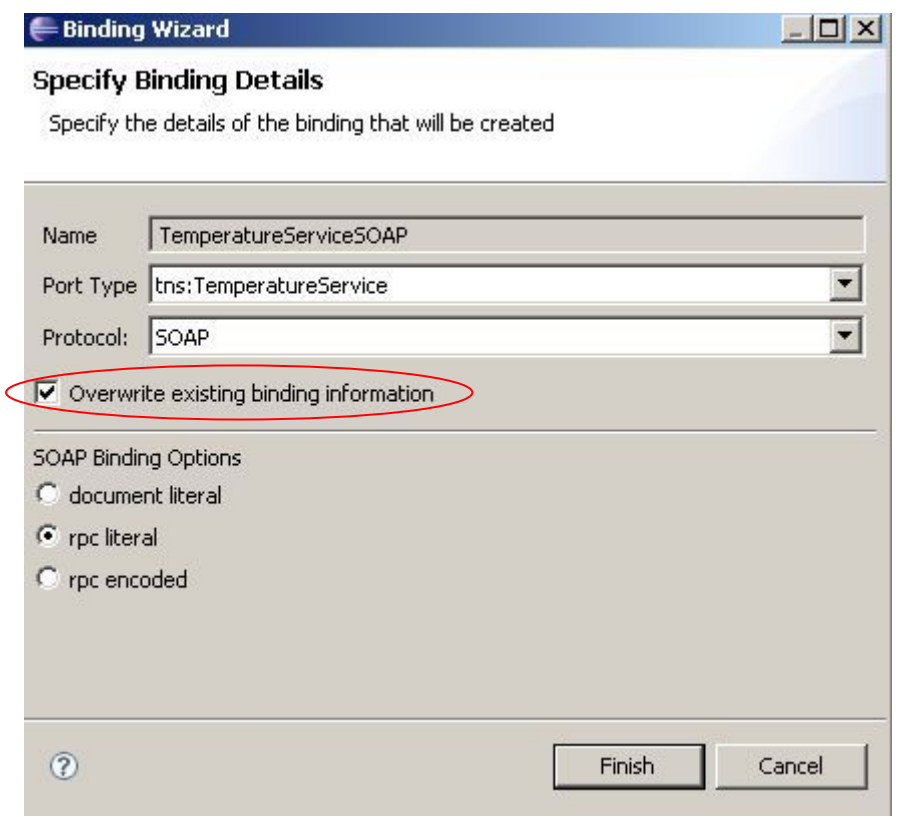

**XIII.** Finally we have to make sure the WSDL file is valid. To do this, we right-click the file and select **Validate** 

### 2. Generating the Service Skeleton.

To be able to do this step, you have to add the AXIS2\_HOME/bin to the PATH environment variable.

- I. Open a command prompt and go to the wsdl directory where you store the WSDL file. (inside your workspace)
- II. Run the following command:

#### **wsdl2java –uri temperatureservice.wsdl –o ../ -ss –sd**

- **-uri :** specify the location or the URL of our WSDL file.
- **-o :** specify the output location (here we specify the parent directory which refers to our eclipse project's directory.
- **-ss :** indicates that we need to generate the server side code. (service skeleton).
- **-sd :** to generate the service descriptor (services.xml file) along with the service code.

Three artifacts will be visible in the output location:

- **build.xml** : ant file which can be used to generate the required aar file.
- **src dir** : includes the source files (service skeleton)
- **resources dir :** contains two files, the WSDL file for the service, and the services.xml file.

These files need to go into the META-INF directory of the aar file.

III. Refresh your eclipse project to see the generated files. The code contains errors. To solve this problem, you have to update the build path of your project by adding the jar files located in AXIS2\_HOME/lib

IV. The skeleton will be named as **TemperatureServiceSkeleton** to match the service name. For each operation in the WSDL file, a corresponding method will be generated in the skeleton class. The following code shows an implementation for one method:

```
public CelciusToFahrenheitResponse celciusToFahrenheit( 
                                   CelciusToFahrenheit celciusToFahrenheit) 
{ 
//get the input data
//1. city name
String cityName= celciusToFahrenheit.getCelciusToFahrenheitRequest().getCityName(); 
//2. celcius temperature
double celciusTemperature= 
               celciusToFahrenheit.getCelciusToFahrenheitRequest().getTemperature(); 
//3. compute fahrenheit temperature
double fahrenheitTemperature= (9.0/5.0)*celciusTemperature+32; 
//make the return object
CelciusToFahrenheitResponse response=new CelciusToFahrenheitResponse(); 
response.setCelciusToFahrenheitResponse("The temperature in "+cityName +" is 
                                       "+fahrenheitTemperature+" fahrenheit degree"); 
return response;
```
}

- V. Implement the second method in the same way.
- VI. Use the **build.xml** file as shown in the figure below to construct the aar service file. It will be located in the .\build\lib folder.

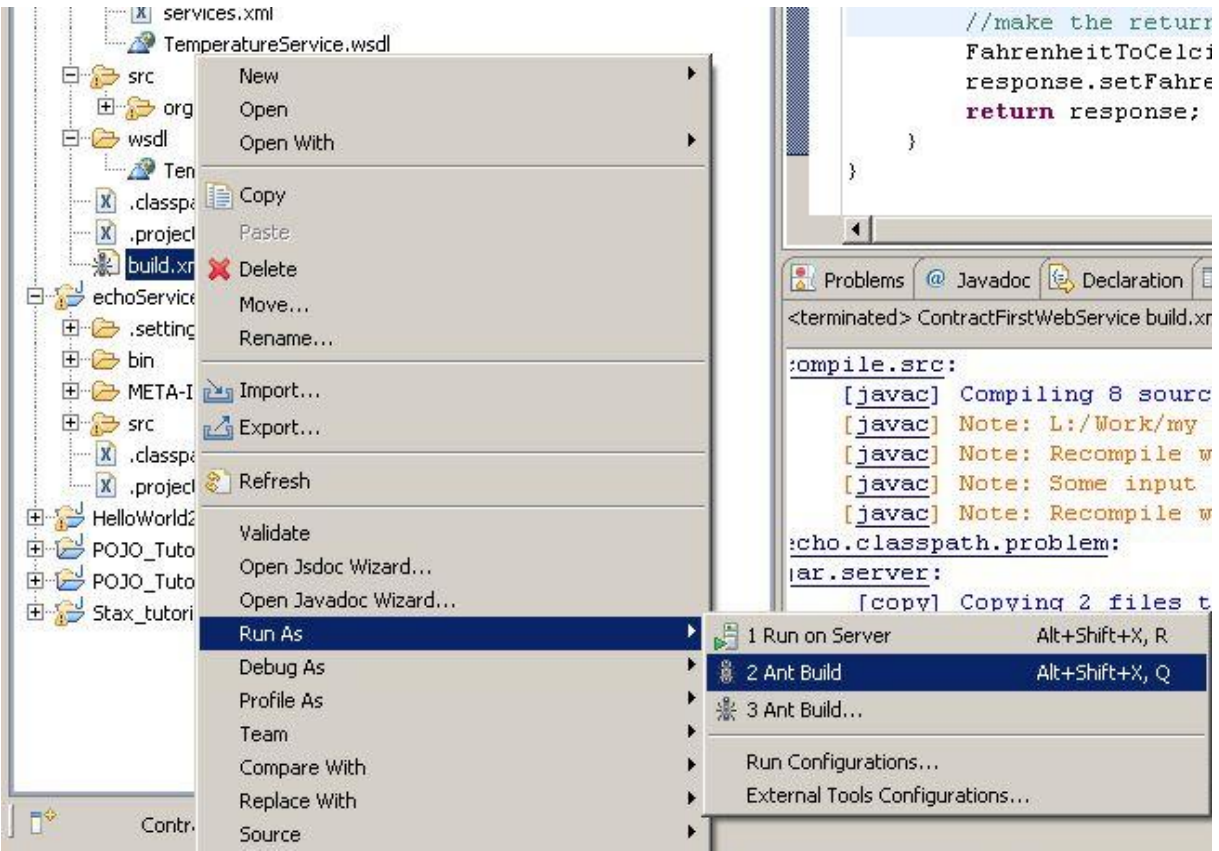

- VII. Deploy the services by copying the aar file into the AXIS2\_HOME/ repository/services. Then start the Axis2 server from AXIS2\_HOME/ bin/Axis2server.bat
- VIII. Go to the link <http://localhost:8080/axis2/services/>, you should find your service listed in the services list. Congratulation you are done  $@$

## 3. Generating Client-Side Code

The client-side code (service stub) generation tool can be used to create client for any remote WSDL file in order to invoke its underlying service.

- I. Create a new java project "**TemperatureServiceClient**".
- II. Open a command prompt and go to the project parent directory.
- III. Run the following command:

#### **sdl2java –uri http://localhost:8080/axis2/services/TemperatureService?wsdl w**

- problem, you have to update the build path of your project by adding the jar files located in IV. Refresh your eclipse project to see the generated files. The code contains errors. To solve this AXIS2\_HOME/lib
- read. You don't have to read it; we are not going to edit the stub. Rather we will use it to invoke V. The stub class is called **TemperatureServiceStub,** if you open it, you will find it very difficult to the remote service.
- VI. Create a new class "TestTemperatureService" which contains a main function.

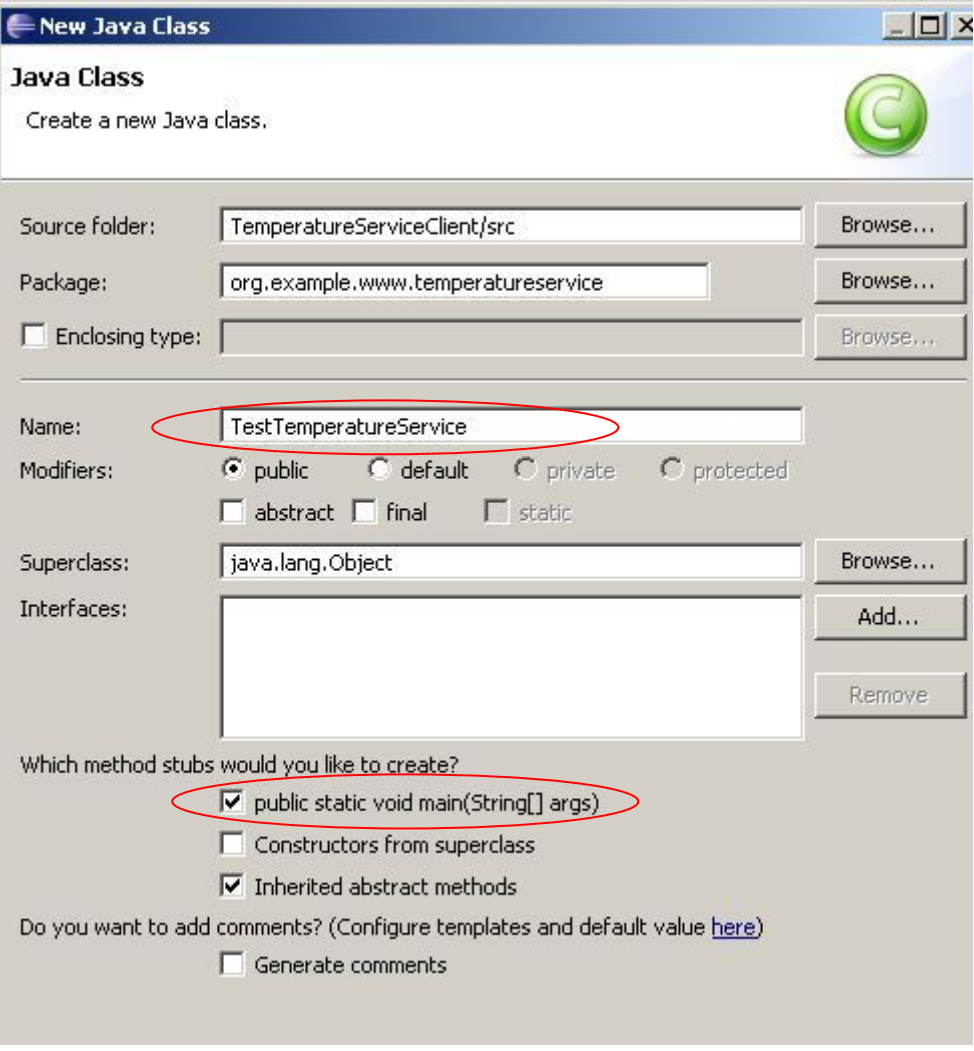

```
 { 
try
      /**2**/ CelciusToFahrenheit request=new CelciusToFahrenheit();
      //create a CityTemperature object and initialize it.
/**4**/ CityTemperature cityTemp=new CityTemperature();
      /**1**/ CelciusToFahrenheitResponse response=
      //print the response string.
      /**7**/ System.out.println(response.getCelciusToFahrenheitResponse());
ch (RemoteException e) { 
cat
       e.printStackTrace(); 
      //create a new stub
      TemperatureServiceStub stub=new TemperatureServiceStub(); 
      //create CelciusToFahrenheit Object
      /**5**/ cityTemp.setCityName("Bonn"); 
      /**6**/ cityTemp.setTemperature(10); 
      //try to set the request, 
       //you need a CityTemperature object
       /**3**/ request.setCelciusToFahrenheitRequest(cityTemp); 
      //try to call the celciusToFahrenheit method 
 //you need a CelciusToF
ahrenheit object (no. 2) 
                                stub.celciusToFahrenheit(request); 
     } 
catch (AxisFault e) { 
       e.printStackTrace(); 
} 
}
```
VIII. Run the application as shown below and check the final outcome.

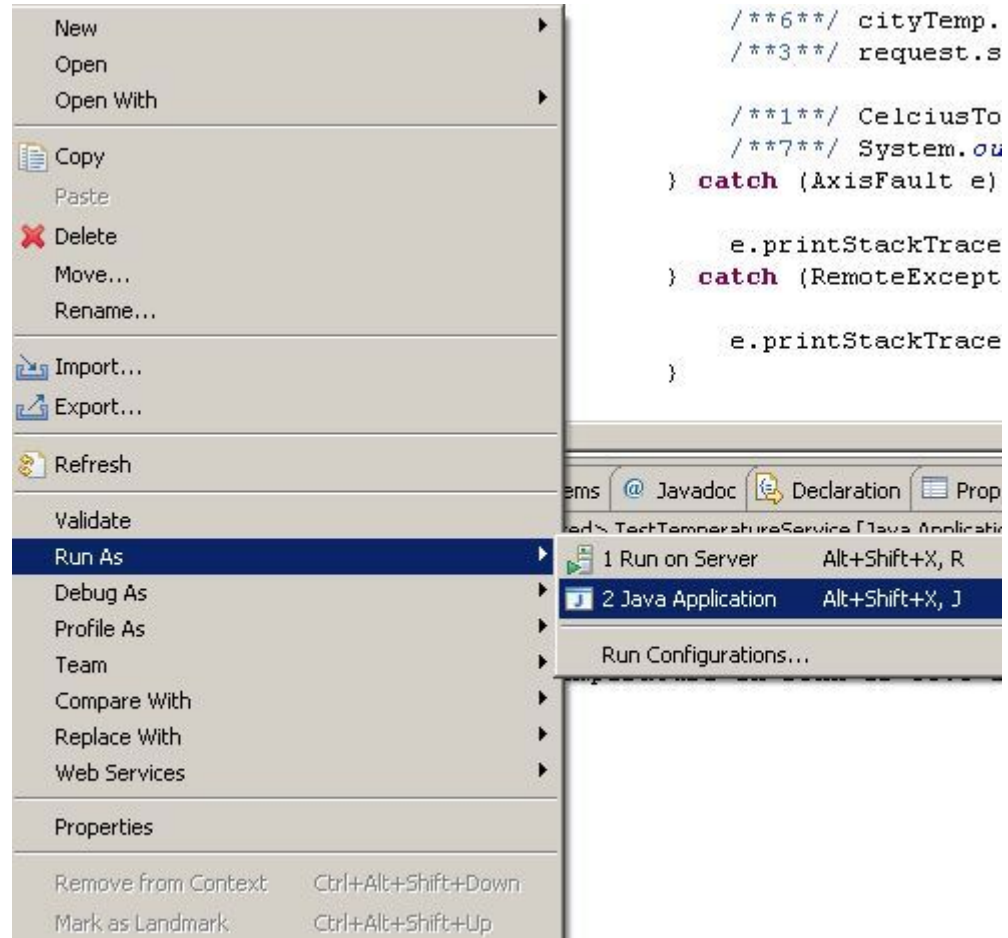